# **STS Multimedia PC**

Betriebshandbuch / Anleitung

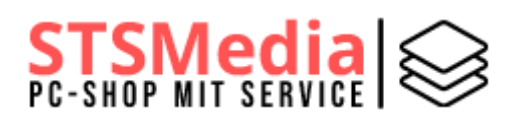

Hier finden Sie allgemeine Hinweise sowie alle Informationen zu unserem Büro PC. Bei Fragen können Sie sich jederzeit bei uns melden: info@stsmedia.de

Unsere aktuellen Angebote finden Sie auf: https://shop.stsmedia.de/

# Inhaltsverzeichnis

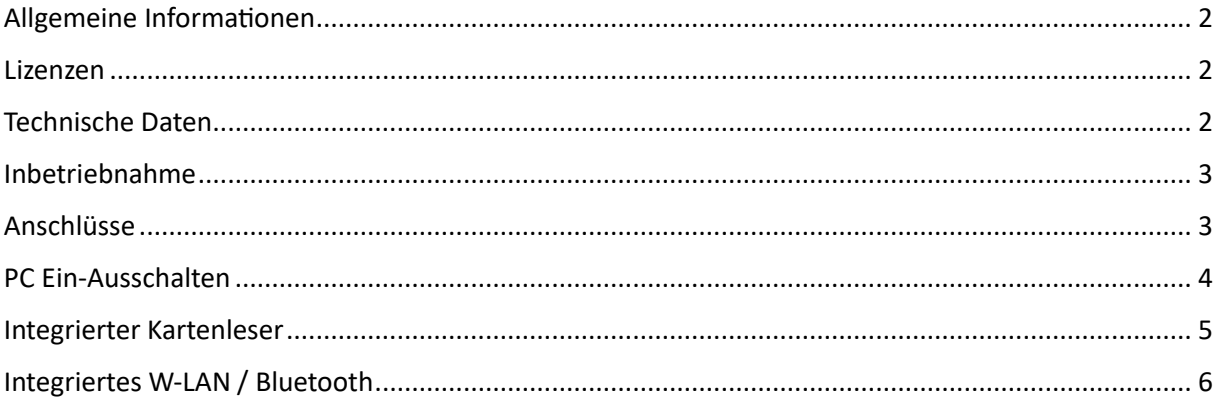

## <span id="page-1-0"></span>Allgemeine Informationen

Wir haben das Betriebssystem bereits fertig mit Ihrem Benutzernamen eingerichtet, sowie alle aktuellen Treiber und Updates installiert. Sie können also sofort damit loslegen.

Die wichtigsten Treiber werden von Windows aktualisiert. Es ist also keine zusätzliche Software dafür notwendig.

➔ Benutzerkonto: Sie können das vorhandene offline Konto jederzeit in ein Microsoft Konto umwandeln. Dies macht aber nur Sinn, wenn Sie Office 365 nutzen. **Sonst empfehlen wir bei dem bereits eingerichteten offline Konto zu bleiben!**

### <span id="page-1-1"></span>Lizenzen

**Windows:** Seit Windows 8 gibt es keine Produkt Keys mehr, da alle PCs oder Laptops digital aktiviert werden. Deshalb wird Ihre Lizenz bei Microsoft gespeichert. Sobald Ihr Rechner eine Internetverbindung hat, wird Windows online aktiviert. So funktioniert die heutige Aktivierung ohne Lizenzcode!

Sie können Windows 11 jederzeit kostenfrei direkt bei Microsoft herunterladen: <https://www.microsoft.com/de-de/software-download/windows11>

**Office:** Bei unserem Microsoft Office Paket verwenden wir eine Volumen Lizenz. Das heißt, dass es einen Produktschlüssel für alle Aktivierungen gibt. Diese Lizenz können wir daher nicht rausgeben. Sie können uns aber jederzeit kontaktieren und wir aktivieren Ihr Office wieder per Fernwartung. In der Regel komm das aber selten vor.

## <span id="page-1-2"></span>Technische Daten (Standardkonfiguration)

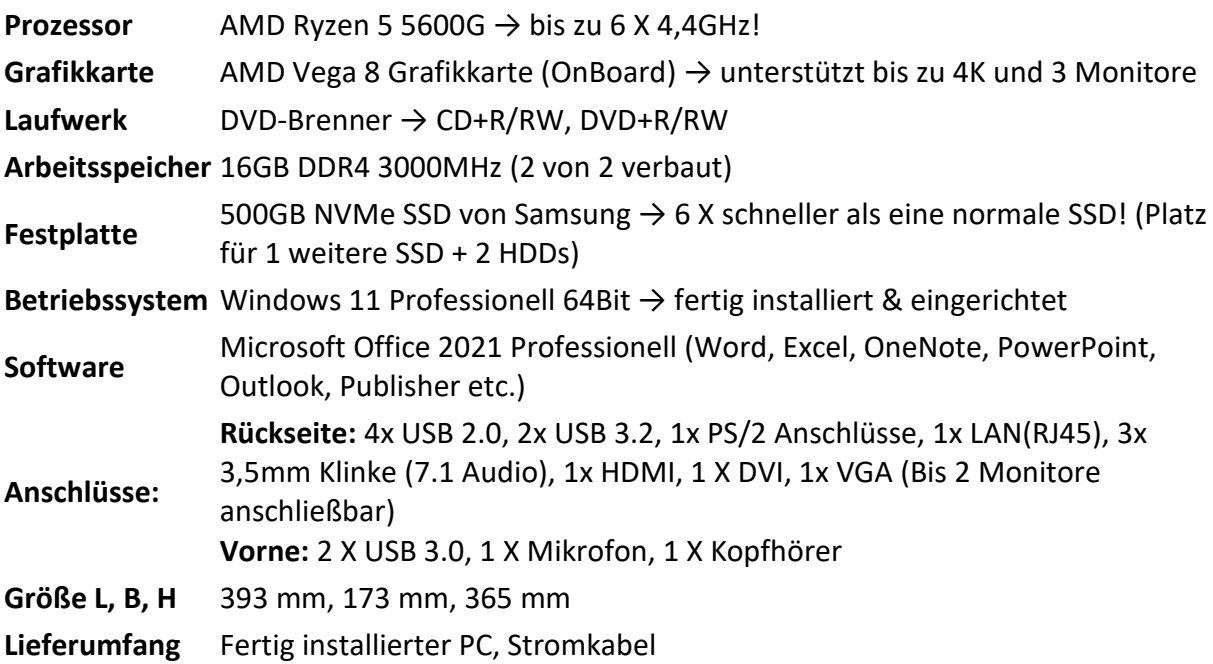

## <span id="page-2-0"></span>Inbetriebnahme

Um Ihren neuen STSMedia Computer in Betrieb zu nehmen, sollten Sie zuerst alle wichtigen Kabel daran anschließen. Dazu gehört das Stromkabel (Im Lieferumfang), Monitorkabel sowie Maus und Tastatur. Die Internetverbindung erfolgt entweder per LAN-Kabel oder W-LAN (sofern im Konfigurator ausgewählt).

Auf der Rückseite über dem Stromkabel gibt es einen Hauptschalter (Kippschalter), der immer auf "I" stehen sollte.

- ➔ Wir empfehlen beim Monitorkabel auf einen aktuellen Anschluss wie DVI oder HDMI für eine etwas bessere Bildqualität zu gehen. Die Kabel für den Monitor liegen immer bei dem Monitor bei!
- → Bei der Maus und Tastatur haben unsere PCs noch den alten PS2 Anschluss. Seit Windows 11 wird dieser aber nicht mehr richtig unterstützt. Sie sollten daher unbedingt eine neue Maus + Tastatur mit USB oder Bluetooth verwenden. Nach ca. 15 Jahren wird es auch mal Zeit für ein kleines Upgrade  $\odot$

Hier finden unsere Empfehlungen:<https://shop.stsmedia.de/zubehoer/>

Die alten PS2 Anschlüsse für Maus und Tastatur:

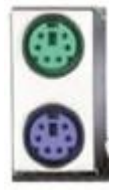

## <span id="page-2-1"></span>Anschlüsse

#### **Rückseite:**

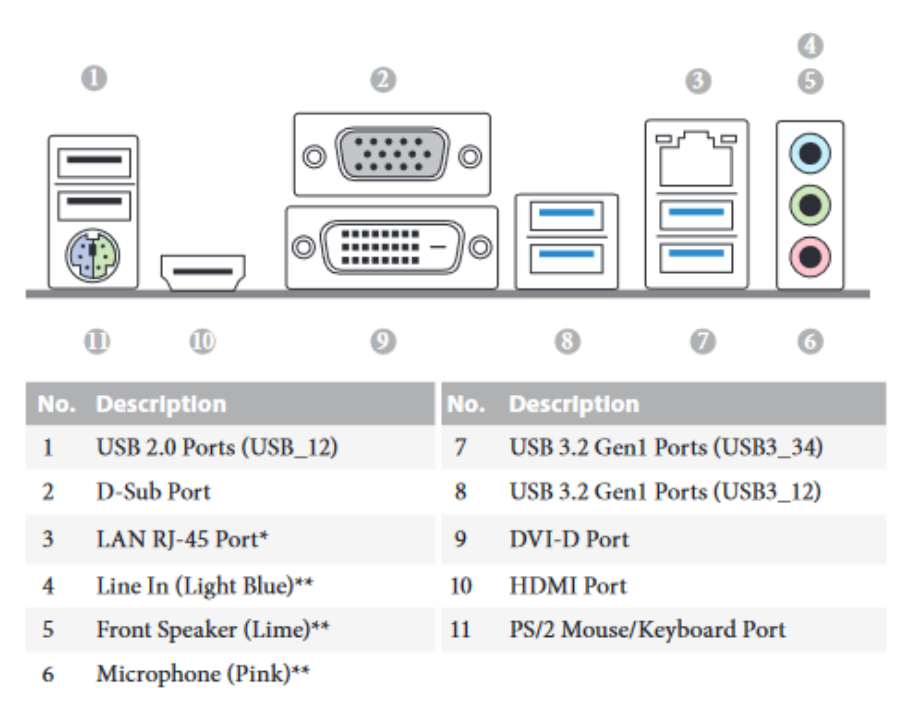

#### **Vorderseite:**

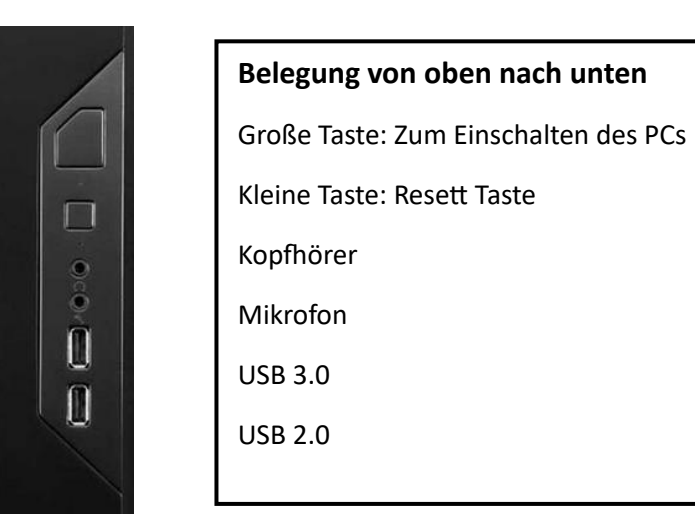

## <span id="page-3-0"></span>PC Ein-Ausschalten

#### **Einschalten**

Nachdem der Hauptschalter auf der Rückseite auf "I" steht, können Sie den Computer vorne mit dem größeren Knopf starten.

#### **Ausschalten**

Gehen Sie dabei wie folgt vor:

- 1. Klicken Sie auf das Windows Symbol
- 2. Anschließend klicken Sie auf das Ausschalt Symbol
- 3. Danach auf Herunterfahren. Ihr PC fährt jetzt herunter!

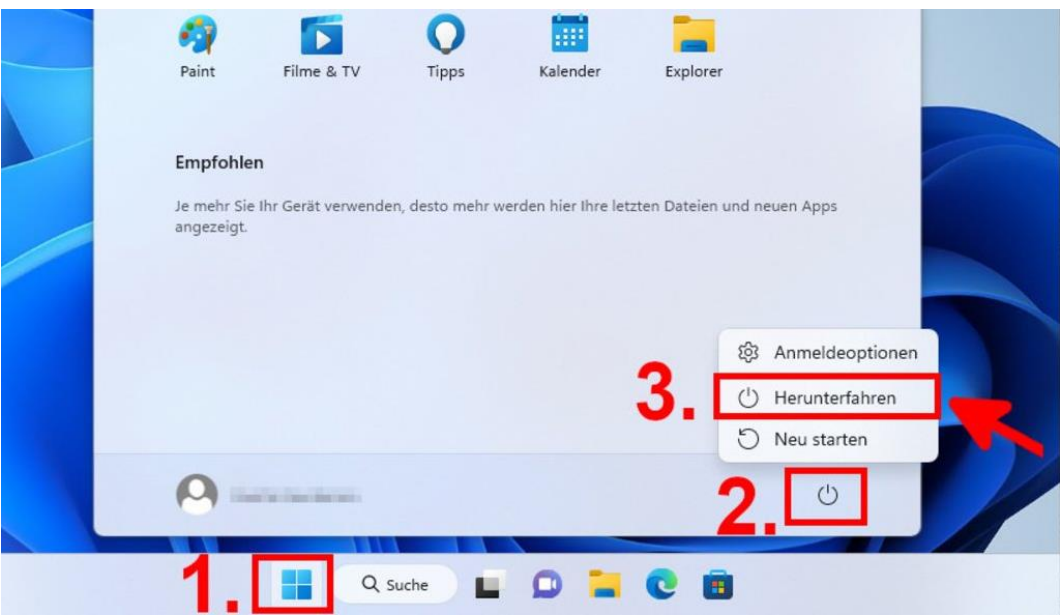

## <span id="page-4-0"></span>Integrierter Kartenleser

Der Kartenleser (Optional erhältlich) liest alle gängigen Speicherkarten in folgenden Formaten aus:

SD/MMC Slot: - SD, SDHC, MMC MS Slot: - MS, MSPRO, MS DUO, MSPRO DUO CF Slot: - CFI, CFII, MD Extreme Digital Slot: - Extreme Digital (xD Picture) Micro SD Slot: - TF, Micro SD M2 Slot: - MS Micro (M2)

#### **Optik und LED-Status**

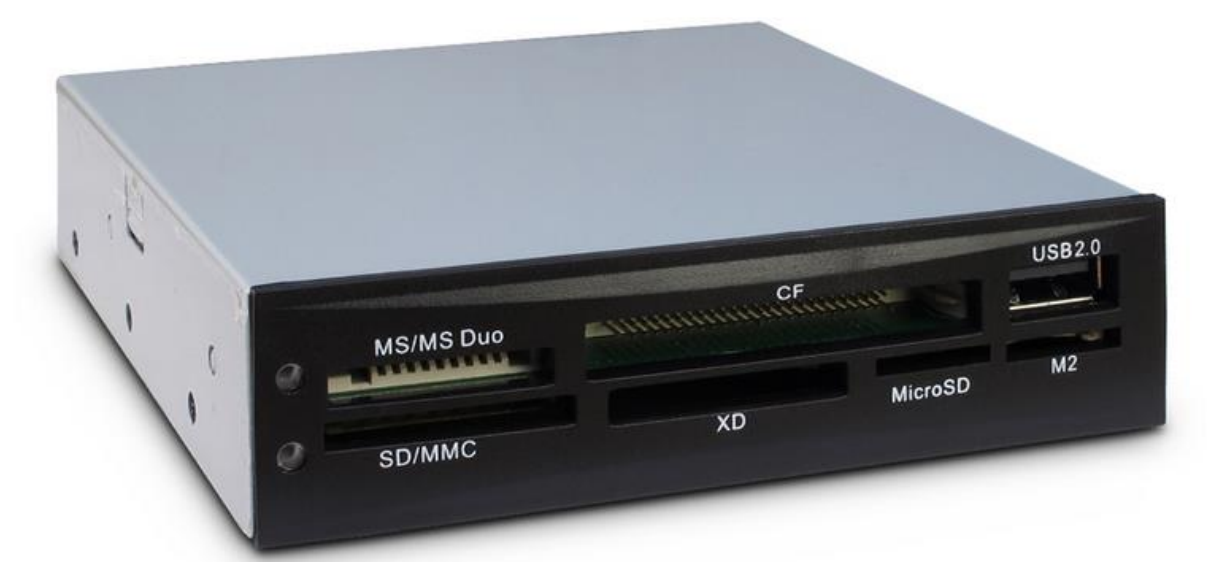

Beim Kartenleser sind links 2 Status LEDs verbaut. Die rote LED signalisiert die Stromversorgung und die grüne LED heißt, dass der Kartenleser bereit ist.

- ➔ Wenn die grüne LED nicht Leuchtet, obwohl der PC hochgefahren ist, empfehlen wir einen Neustart zu machen. In den meisten Fällen funktioniert es dann wieder.
- ➔ Sobald beide LEDs (rot und grün) leuchten, können Sie loslegen.

#### **Speicherkarten einlesen / Inbetriebnahme**

Zum Einlesen stecken Sie einfach Ihre Speicherkarte in den jeweiligen Slot. Die Speicherkarten gehen dabei nur halb in den Slot! Das muss auch so sein, damit Sie die Karten auch wieder rausbekommen.

**Wichtig:** Wenn Sie mit Auslesen fertig sind, dürfen Sie die Speicherkarte nicht wie bei USB-Sticks mit der Windows Option "sicher entfernen". Windows entfernt nicht die Speicherkarte, sondern den kompletten Kartenleser. Er ist also erst nach einem Neustart wieder verfügbar!

## <span id="page-5-0"></span>Integriertes W-LAN / Bluetooth

Dabei handelt es sich um eine Erweiterungskarte, die im PC verbaut ist. Um das Ganze in Betrieb zu nehmen, müssen Sie die mitgelieferte Antenne an den PC anschließen. Die Anschlüsse sind die 2 goldenen Buchsen auf der Rückseite vom PC. Dort einfach die Antenne anschließen.

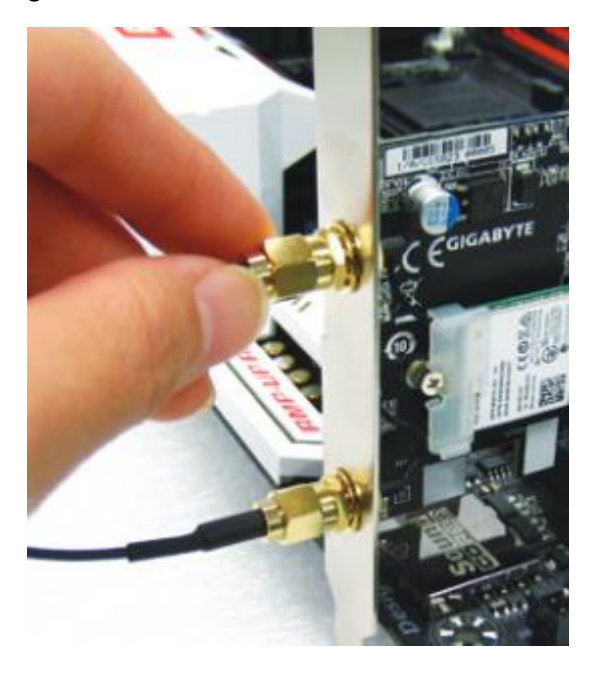